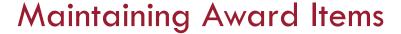

### Overview

This quick reference guide will cover how Financial Aid staff are able to create, copy, or maintain Financial Aid Student Award Items in Workday.

#### Process: Creating a Student Award Item

- 1. After logging into Workday run Create Student Award Item.
- Under **Details** you must select the effective date of the award item, name the award item, and assign it to an academic unit.

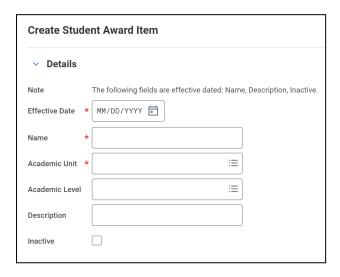

Award Information requires the award item type (Scholarship, Grant, etc.), whether the new award item is disbursable, as well as the source (Federal, Institutional, etc.). Federal and State Program IDs and IPEDS Categories may be designated here if applicable.

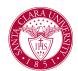

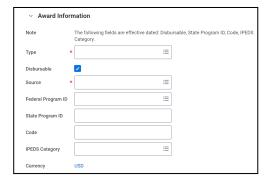

The Packaging tab requires the Need Method to be designated. This tab
also allows the user to designate packaging parameters such as Initial
Award Status or associated Action Items.

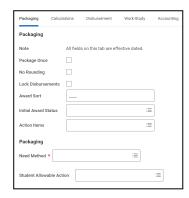

5. The **Calculations** tab is where any Eligibility or Amount calculations are selected (or built).

# Maintaining Award Items

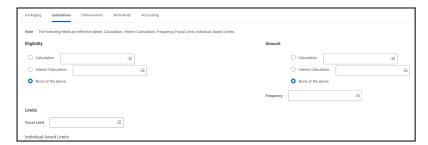

6. The **Disbursement** tab houses all disbursement-related parameters, including Payment Precedence Groups, Disbursement Schedule Rules, and 1098-T Impact for the new award item.

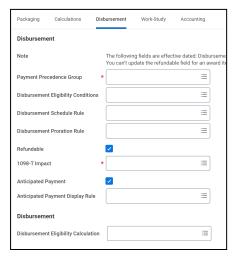

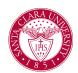

7. The **Work Study** tab allows Work Study parameters to be selected when the award item type is "Work Study" (Award Information, 1.b.)

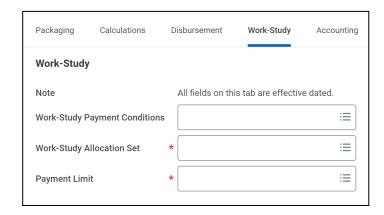

8. The **Accounting** tab allows selection of appropriate worktags for the new award item and whether they are required on the transaction.

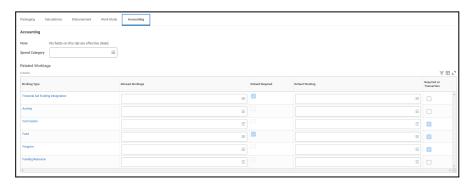

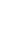

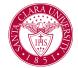

## Maintaining Award Items

### Process: Copying a Student Award Item

 After logging into Workday run Copy Student Award Item. Select the target Student Award to be copied as well as Effective Date Definition then press OK.

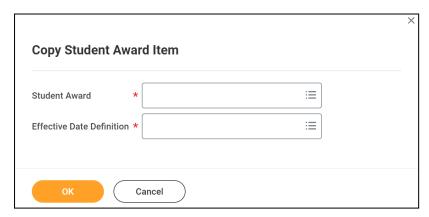

2. You will now be taken to the Edit Student Award screen with the values from the target student award prepopulated. For further information on this screen please see "Creating a Student Award Item" above.

### Process: Maintaining a Student Award Item

- 1. After logging into Workday run the **Find Student Award** Items task.
- 2. Parameters may be given to fine tune results, but are not necessary. Clicking **OK** will provide the full list of Student Award Items.

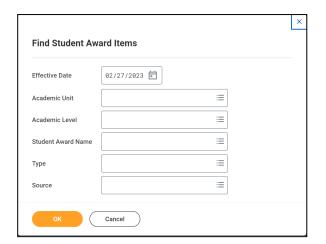

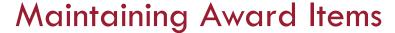

Locate the desired award item in the list and edit/maintain it using
 Related Actions next to the magnifying glass in the Student Award Item
 column and selecting Student Award Item > Edit.

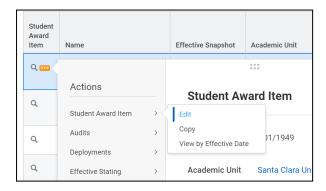

4. Select **Update Existing Definition** and find the definition date in the adjacent field, then press "OK".

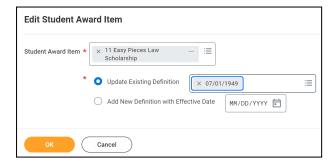

5. Refer to "Creating a Student Award Item" above for parameters found on the student award item screen.

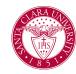